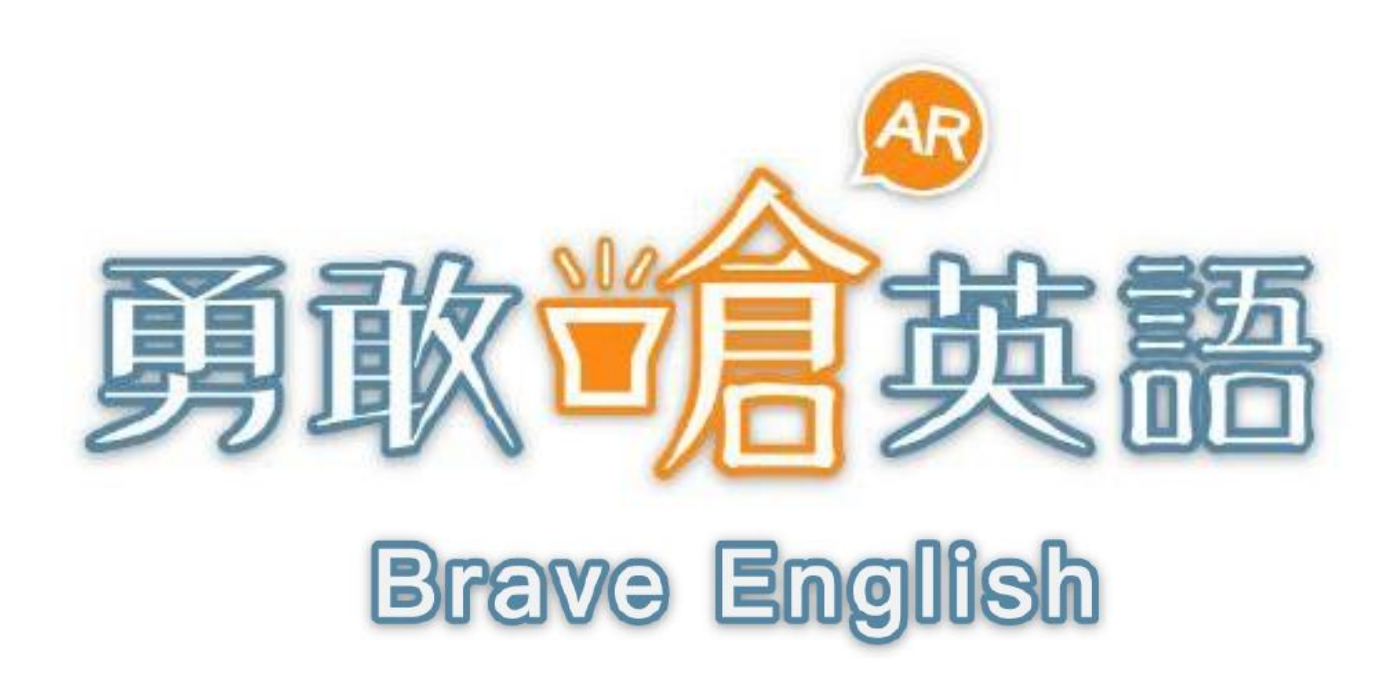

# APP試用說明

大專院校

學習體驗大創新,保證開口說英語

## APP安裝說明 (Android)

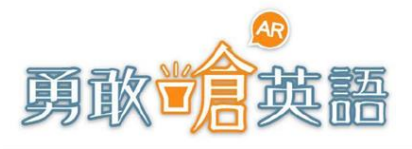

**Brave English** 

1. 於手機 <mark>A Google Play (Play商店)搜尋『勇敢嗆英語』</mark>

#### 2. 點擊『安裝』下載APP

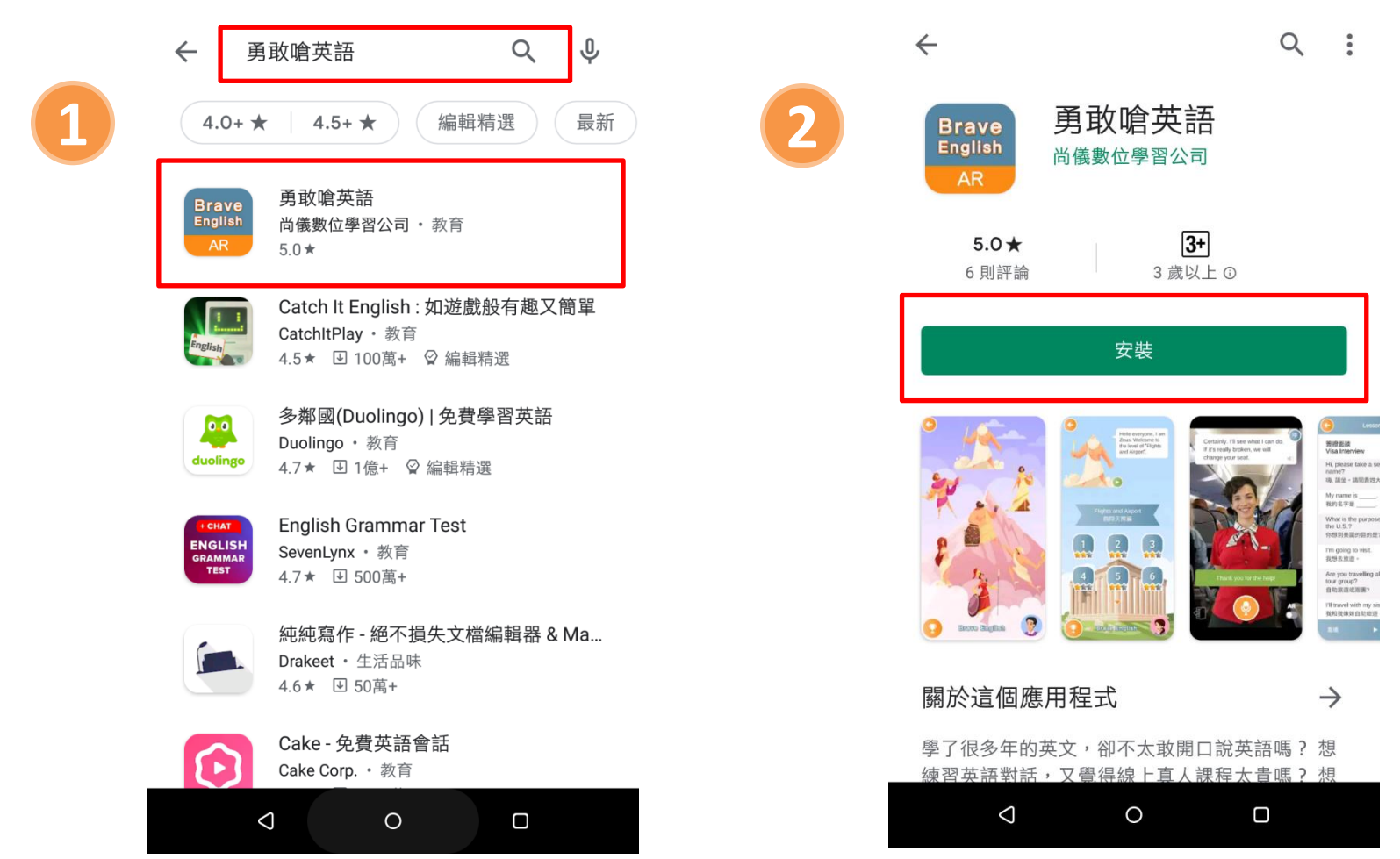

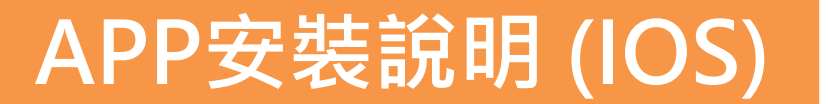

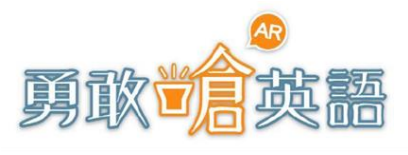

**Brave English** 

1. 於手機 <>>
APP Store搜尋『勇敢嗆英語』

#### 2. 點擊『安裝』下載APP

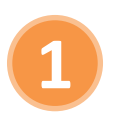

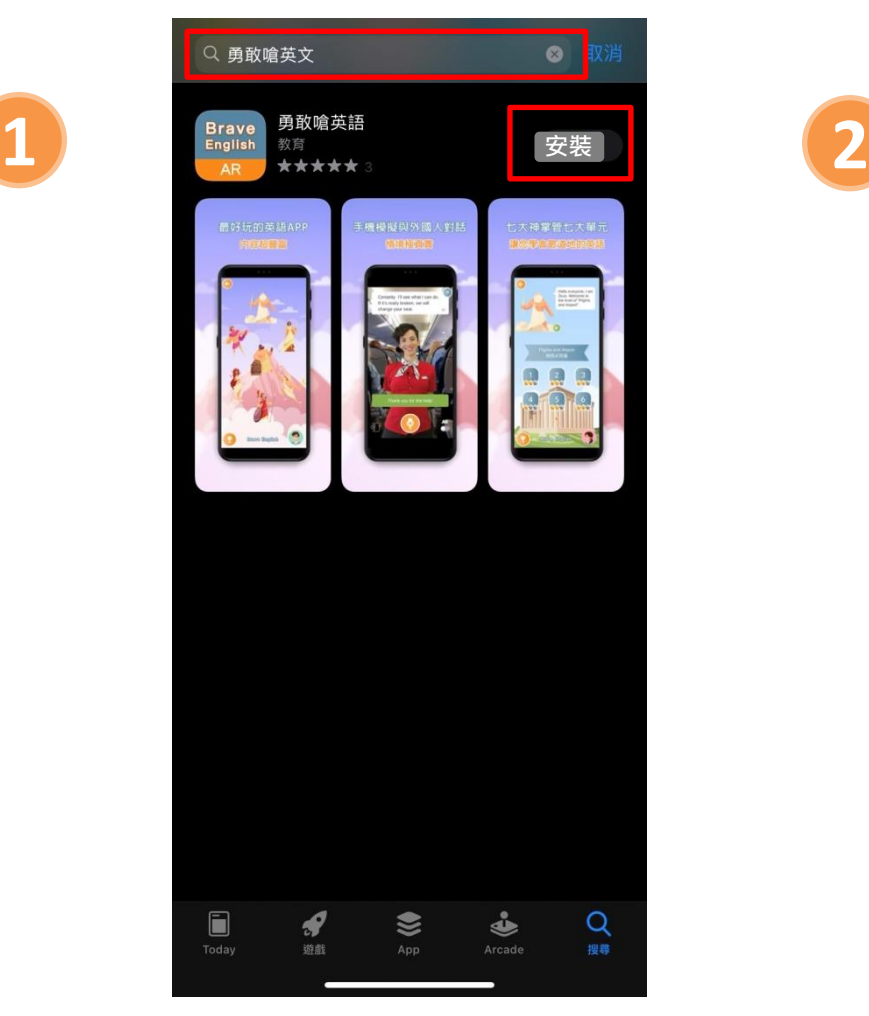

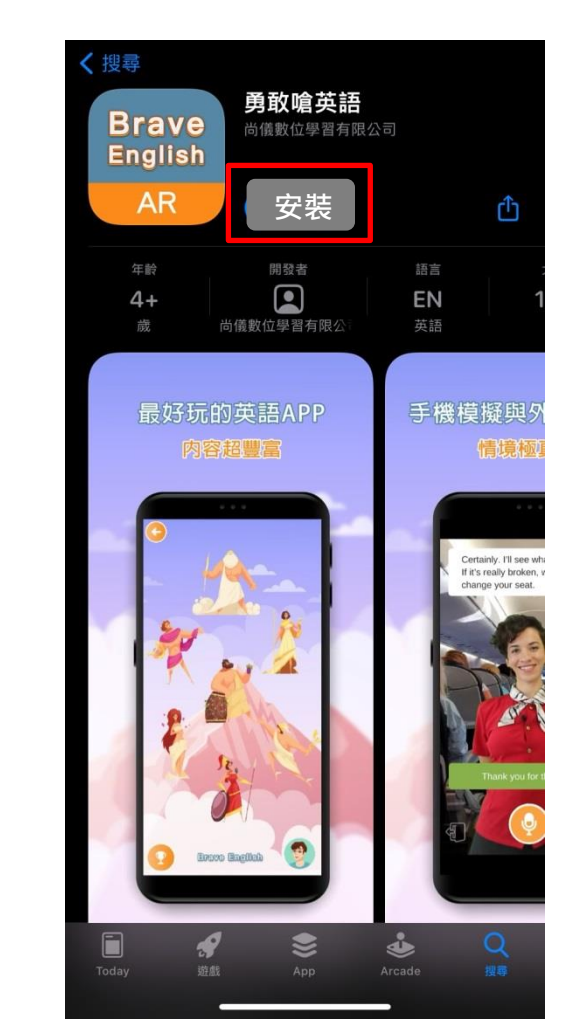

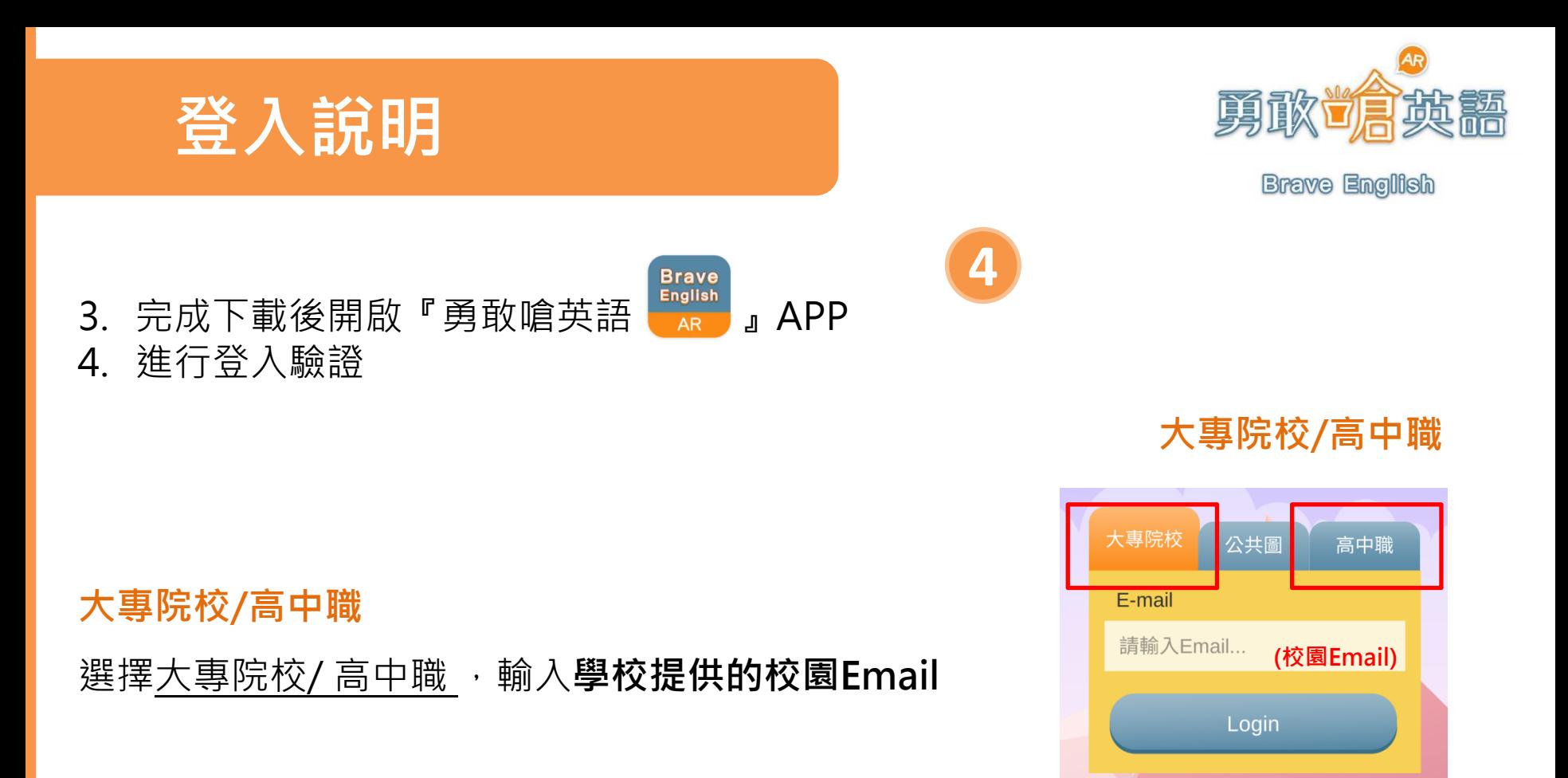

(首次使用請先進行**信箱驗證**,請參考下頁說明)

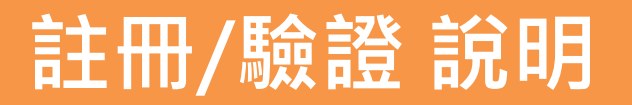

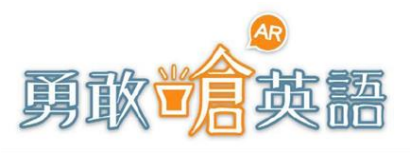

**Brave English** 

#### 首次使用請先進行信箱驗證

- 5. 輸入Email信箱並發送驗證信進行認證
- 6. 至認證信箱收信,點擊連結完成驗證(若遲遲未收到驗證信,請確認郵件是否跑至垃圾信匣)
- 7. 完成驗證後,請回到APP再進行一次登入

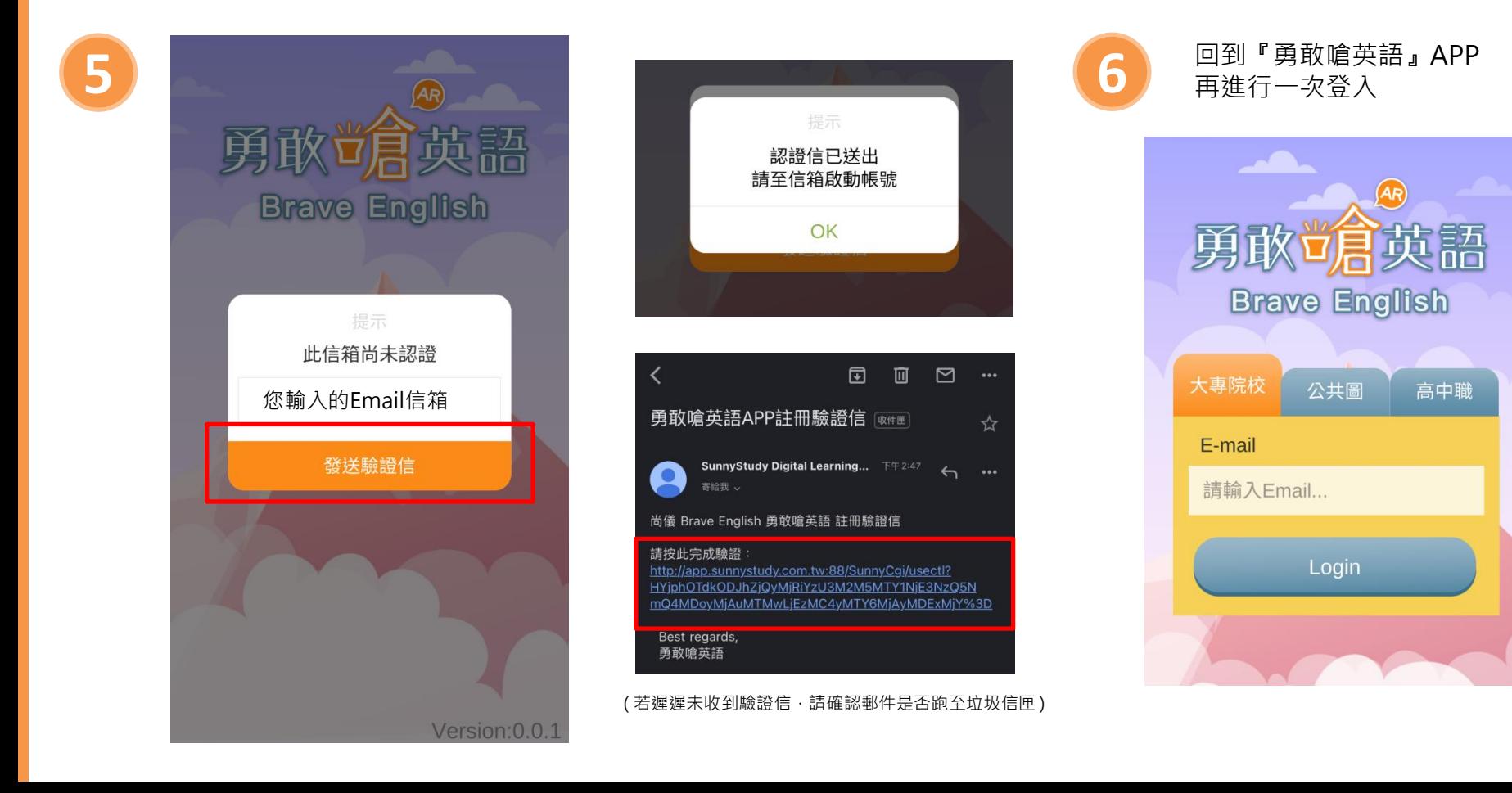

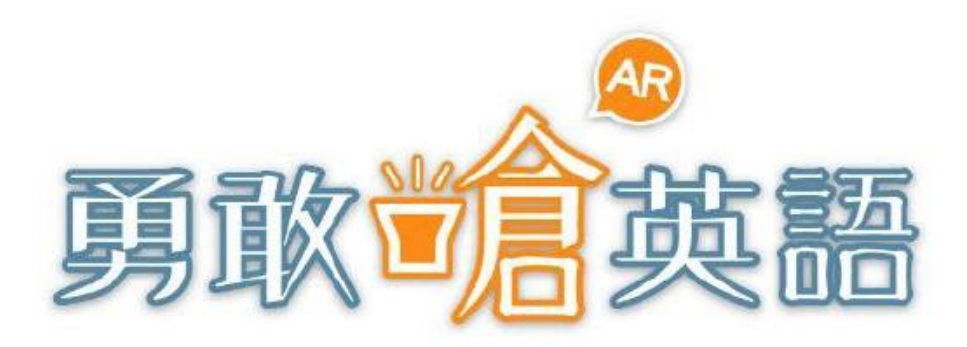

## **Brave English**

# 其它問題歡迎洽詢

### 播種者數位 (02)27320798

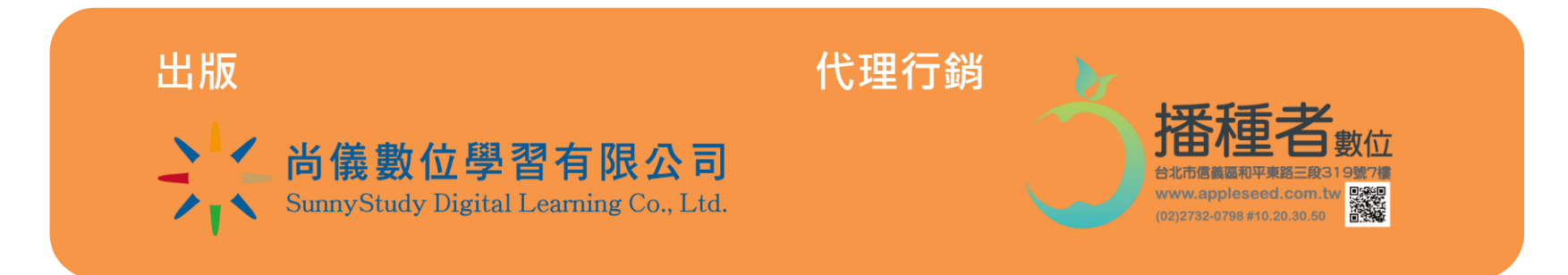